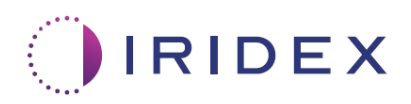

# Ръководство на потребителя

# **Лазер Cyclo G6® със софтуер за управление на прокарването за транссклерална лазерна терапия с MicroPulse®**

Предоставя информация за специфични за процедурата екрани, звукови тонове и обобщение на параметрите на лечението на пациента

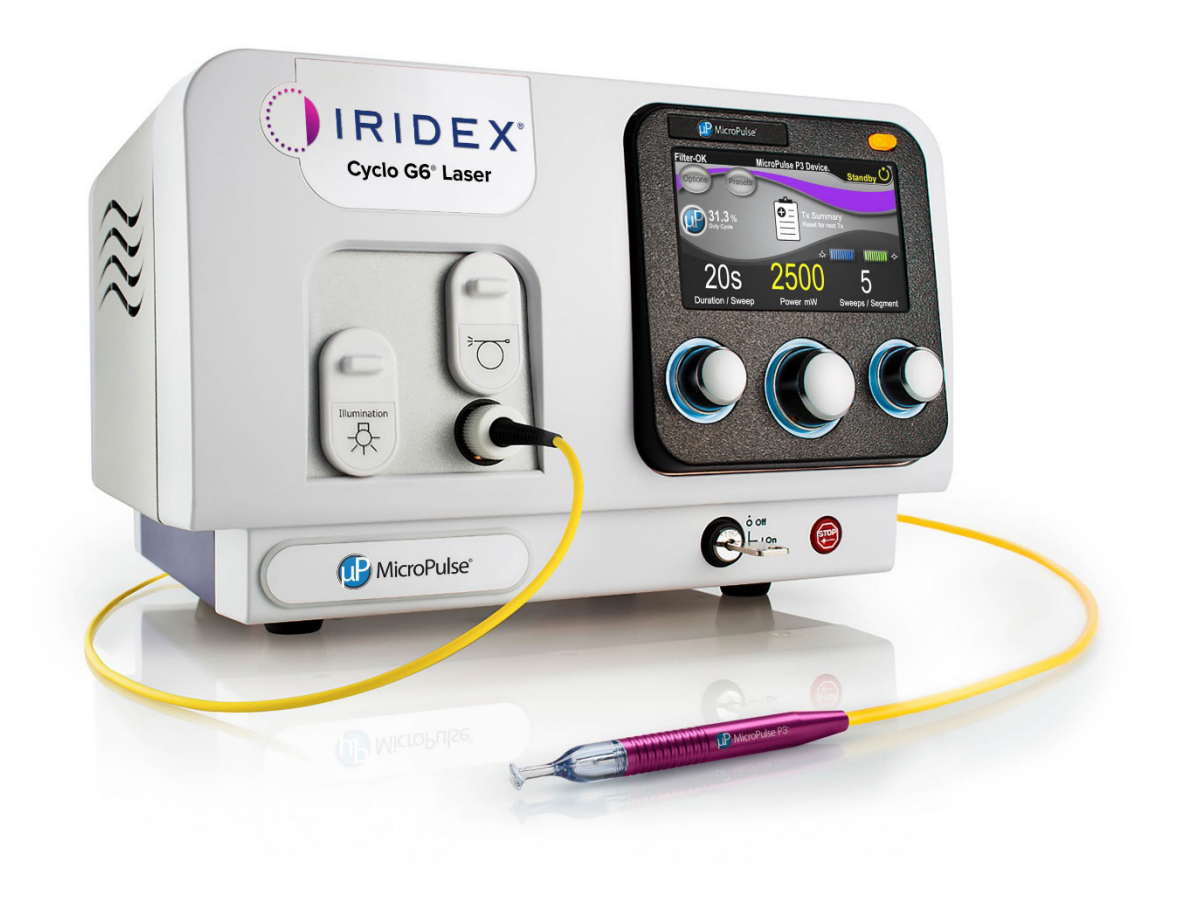

## **Съдържание**

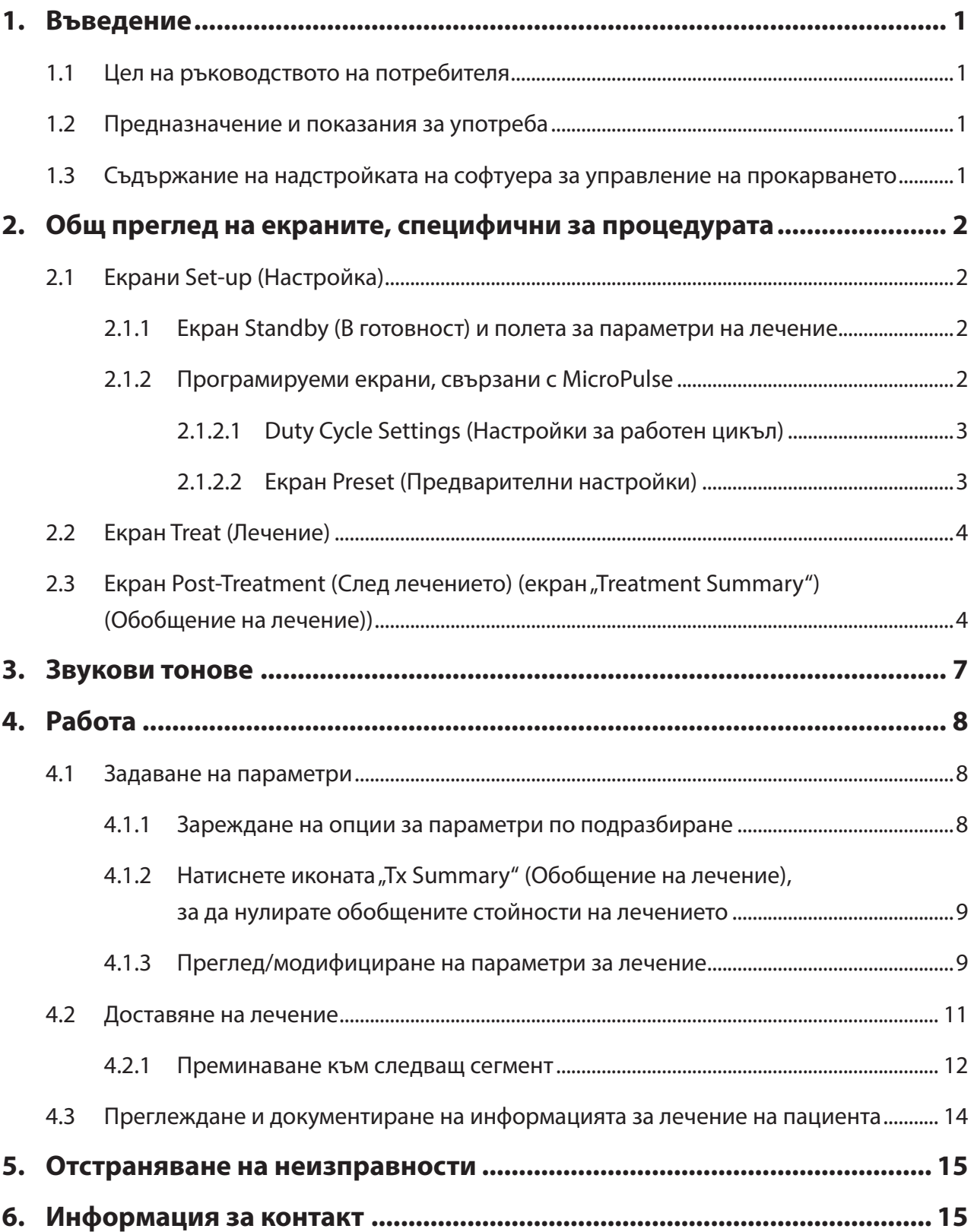

## <span id="page-2-0"></span>**1. Въведение**

### **1.1 Цел на ръководството на потребителя**

Това ръководство на потребителя има за цел да предостави информация, специфична за надстройката на софтуера за управление на прокарването за Cyclo G6® за транссклерална лазерна терапия (TLT) с MicroPulse®, доставена с изделието за доставяне MicroPulse P3® (наричано също "Сонда MicroPulse P3").

Това ръководство на потребителя описва и обяснява работата на екраните на графичния потребителски интерфейс и полетата на параметрите на лечението, специфични за надстройката на софтуера. Ръководството на потребителя не предоставя информация, която е обща както за стандартния софтуер, така и за надстройката на софтуера. За пълни инструкции за употреба направете справка с ръководството за оператора за лазерна система Cyclo G6 и инструкциите за употреба (IFU) за изделието за доставяне MicroPulse P3.

*ЗАБЕЛЕЖКА: Това ръководство на потребителя е предназначено да се използва съвместно с ръководството за оператора за лазерната система Cyclo G6 и ИЗУ за изделието за доставяне MicroPulse P3.*

### **1.2 Предназначение и показания за употреба**

Тази надстройка на софтуера е предназначена да улесни използването на конзолата и сондата при извършване на ТЛТ с MicroPulse чрез предоставяне на екрани, специфични за процедурата, звукови тонове и обобщение на параметрите на лечението на пациента.

Направете справка с ръководството за оператора на лазерната система Cyclo G6 и ИЗУ за изделието за доставяне MicroPulse P3 за пълно описание на предназначението и показанията за употреба.

#### **1.3 Съдържание на надстройката на софтуера за управление на прокарването**

Тази надстройка на софтуера включва екрани Set-up (Настройка), екран Treat (Лечение) и екран Post-Treatment (След лечението), които са специфични за процедурата за ТЛТ с MicroPulse. Тези отделни екрани, специфични за процедурата, позволяват на потребителя да навигира в зареждането и програмирането на параметрите по време на конфигурирането, да проследява доставянето по време на лечението и след това да преглежда обобщена информация за лечението, използвана за пациента.

Освен това надстройката на софтуера предоставя звукови тонове, които помагат на лекаря да избере желаната скорост на прокарване, докато прокарва сондата MicroPulse P3 върху даден сегмент (т.е. квадрант или полусфера).

## <span id="page-3-0"></span>**2. Общ преглед на екраните, специфични за процедурата**

Надстройката на софтуера за управление на прокарването за Cyclo G6 за ТЛТ с MicroPulse се различава от стандартния софтуер, предоставен с лазерната система Cyclo G6, по това, че надстройката предоставя екрани Set-up (Настройка), екран Treat (Лечение) и екран Post-Treatment (След лечението), специфични за процедурата, в допълнение към звуковите тонове.

Следващите раздели описват само екрани и полета, специфични за надстройката на софтуера. Това ръководство на потребителя не описва екрани или полета, които са общи както за надстройката на софтуера, така и за стандартния софтуер. Направете справка с ръководството за оператора на лазерната система Cyclo G6 и ИЗУ на изделието за доставяне MicroPulse P3 за информация относно общата работа и поддръжка на лазерната конзола Cyclo G6 и сондата MicroPulse P3, включително описание на екраните, които са общи за надстройката на софтуера и стандартния софтуер.

## **2.1 Екрани Set-up (Настройка)**

#### **2.1.1 Екран Standby (В готовност) и полета за параметри на лечение**

Екранът Standby (В готовност) се използва за въвеждане на параметрите на лечение чрез ТЛТ с MicroPulse.

Екранът включва две програмируеми от потребителя полета: "Duration/Sweep" (Продължителност/ прокарване) (Продължителност/прокарване) (т.е скорост на прокарване) и "Sweep/Segment" (Прокарване/сегмент) (т.е. брой прокарвания на сегмент) и икона за обобщение на лечението ("Tx Summary"), които не са включени в стандартния софтуер.

Двете програмируеми полета от потребителя са "Duration/Sweep" (Продължителност/прокарване) (т.е. скорост на прокарване) и "Sweep/Segment" (Прокарване/сегмент) (т.е. брой прокарвания на сегмент). Това са две променливи за лечение чрез ТЛТ с MicroPulse, които са недостатъчно докладвани в литературата. Документирането на тези променливи на лечението ще помогне на потребителите да анализират резултатите от лечението чрез ТЛТ с MicroPulse и да коригират параметрите, както е необходимо, за да постигнат желания клиничен резултат за всеки пациент.

Когато се натисне иконата Tx Summary (Обобщение на лечение), ще се появи екранът Treatment Summary (Обобщение на лечение). Екранът Treatment Summary (Обобщение на лечение) предлага на потребителя възможността да документира информация за лечението в досието на пациента. В софтуера не се запазва лична или идентифицираща информация за пациента.

*Вижте [Таблица 1: Общ преглед на екраните от надстройката на софтуера за управление на](#page-6-0)  [прокарването](#page-6-0)*

#### **2.1.2 Програмируеми екрани, свързани с MicroPulse**

Настройките за работния цикъл на MicroPulse и екранът Preset (Предварителни настройки) на MicroPulse в надстройката на софтуера се различават от стандартния софтуер, предоставен с лазера Cyclo G6, както е показано по-долу.

#### <span id="page-4-0"></span>**2.1.2.1 Duty Cycle Settings (Настройки за работен цикъл)**

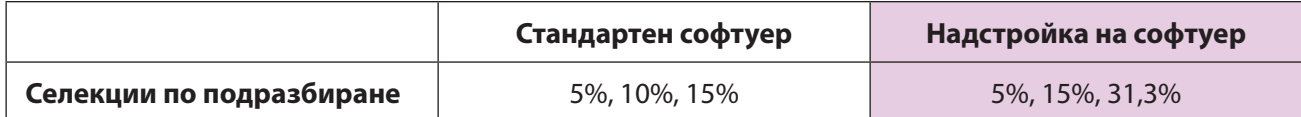

*ЗАБЕЛЕЖКА: Няма промяна в ръчното регулиране на работните цикли и няма промяна в обхвата на продължителността и интервалите на MicroPulse.*

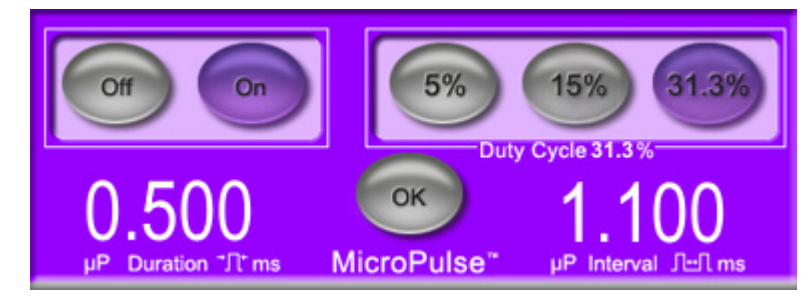

**Настройки за работния цикъл на MicroPulse, както е показано в надстройката на софтуера**

#### **2.1.2.2 Екран Preset (Предварителни настройки)**

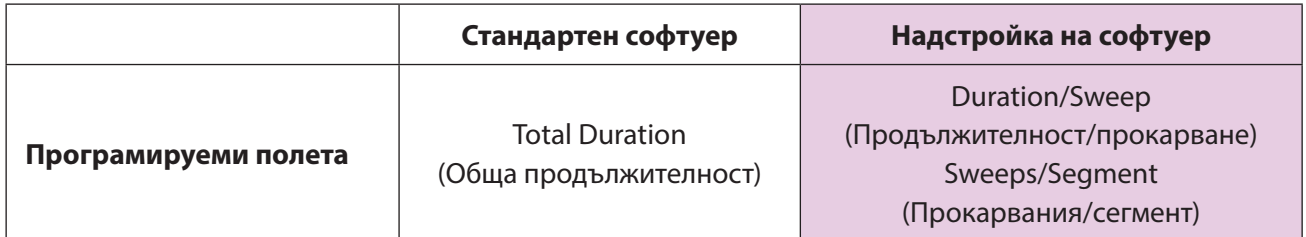

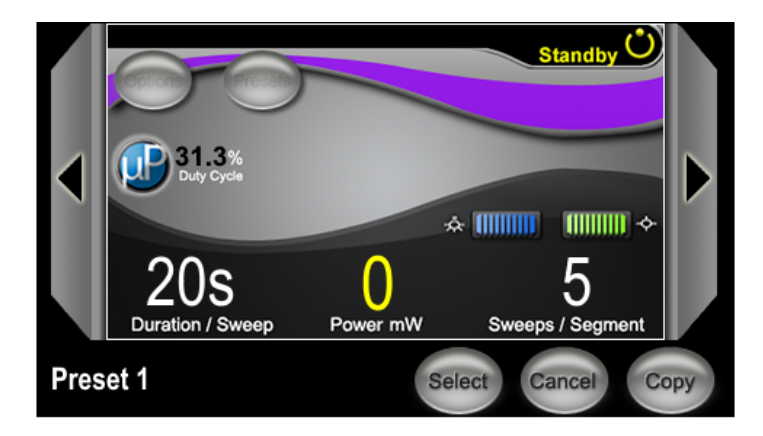

**Екран Preset (Предварителни настройки) на MicroPulse, както се вижда в надстройката на софтуера**

## <span id="page-5-0"></span>**2.2 Екран Treat (Лечение)**

Екранът Treat (Лечение) се показва, когато потребителят натисне бутона Standby/Treat (В готовност/ Лечение), за да влезе в режим Treat (Лечение). На екрана Treat (Лечение) няма програмируеми полета.

Екранът Treat (Лечение) позволява на потребителя да проследява напредъка на сегмент на лечение (т.е. квадрант или полусфера). Показва се следната информация:

- 1. Total Sweeps per Segment (Общо прокарвания на сегмент)
- 2. Current Sweep (Текущо прокарване)
- 3. Sweep Duration Remaining (Оставаща продължителност на прокарване)
- 4. Total Segment Duration (Обща продължителност на сегмент)
- 5. Total Seconds Remaining (Общо оставащи секунди)
- 6. Power (Мощност)

След като сегментът на лечение е завършен, **бутонът "Next Segment"** (Следващ сегмент) автоматично заменя хронометъра. Текстът в полето до бутона гласи "Segment Completed" (Завършен сегмент). За да доставите лечение към следващия сегмент (т.е. квадрант или полусфера), натиснете бутона "Next Segment" (Следващ сегмент), за да нулирате полетата "Sweep Duration Remaining" (Оставаща продължителност на прокарване), "Current Sweep" (Текущо прокарване) и "Total Seconds Remaining" (Общо оставащи секунди) до техните начални стойности.

*Вижте [Таблица 1: Общ преглед на екраните от надстройката на софтуера за управление на](#page-6-0)  [прокарването](#page-6-0)*

### **2.3 Екран Post-Treatment (След лечението) (екран "Treatment Summary") (Обобщение на лечение))**

Екранът Treatment Summary (Обобщение на лечение) е достъпен чрез избиране на иконата "Tx Summary" (Обобщение на лечение) от екрана Standby (В готовност). На екрана Treatment Summary (Обобщение на лечение) няма програмируеми полета.

Екранът Treatment Summary (Обобщение на лечение) позволява на потребителя да види обобщена информация за лечението, използвана за пациента, включително:

- 1. Total Segments (Общо сегменти)
- 2. Total Duration (Обща продължителност)
- 3. Total Sweeps (Общо прокарвания)
- 4. Procedure Duration/Sweep, Power, and Sweeps/Segment (Продължителност/прокарване, мощност и прокарвания/сегмент за процедурата)

Кумулативните стойности трябва да се нулират между леченията. Нулирането може да се извърши преди или след всяко лечение чрез ТЛТ с MicroPulse.

Екранът Treatment Summary (Обобщение на лечение) предоставя данни за лечение чрез ТЛТ с MicroPulse, които потребителят може да запише в досието на пациента. Вместо това потребителят може да направи снимка на екрана Treatment Summary (Обобщение на лечение), която да постави в досието на пациента. В софтуера не се запазва лична или идентифицираща информация за пациента.

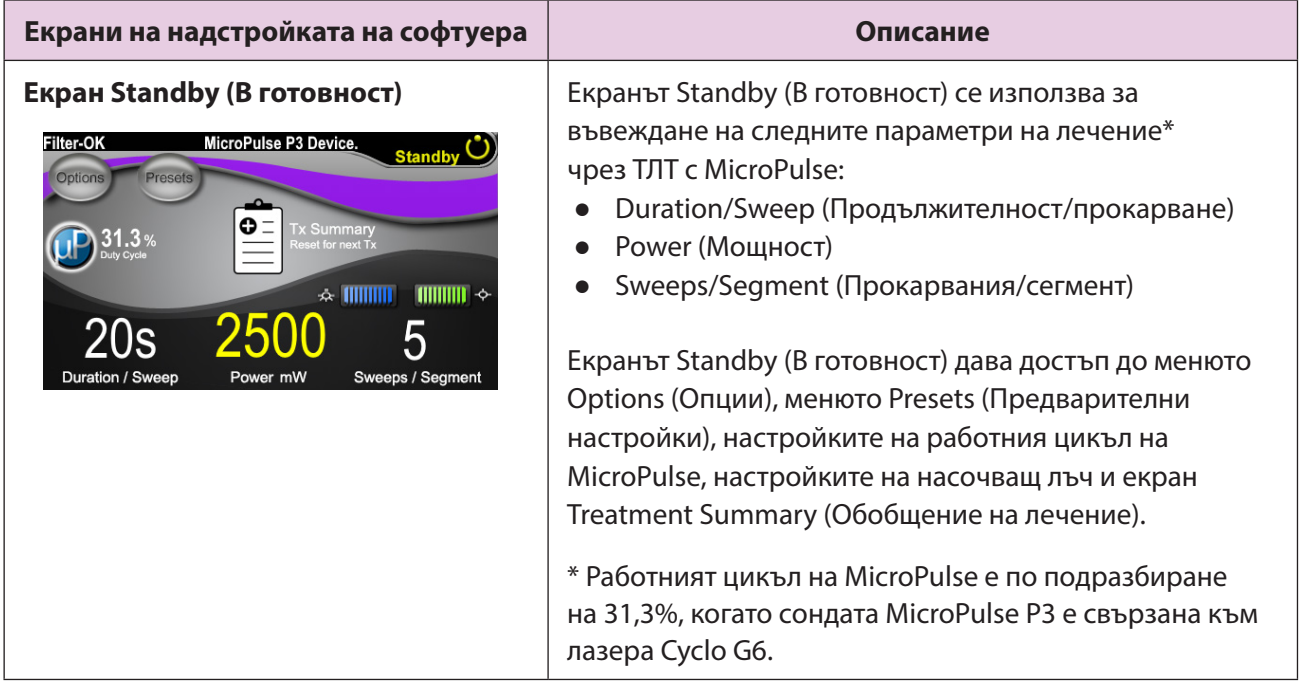

### <span id="page-6-0"></span>**Таблица 1: Общ преглед на екраните от надстройката на софтуера за управление на прокарването**

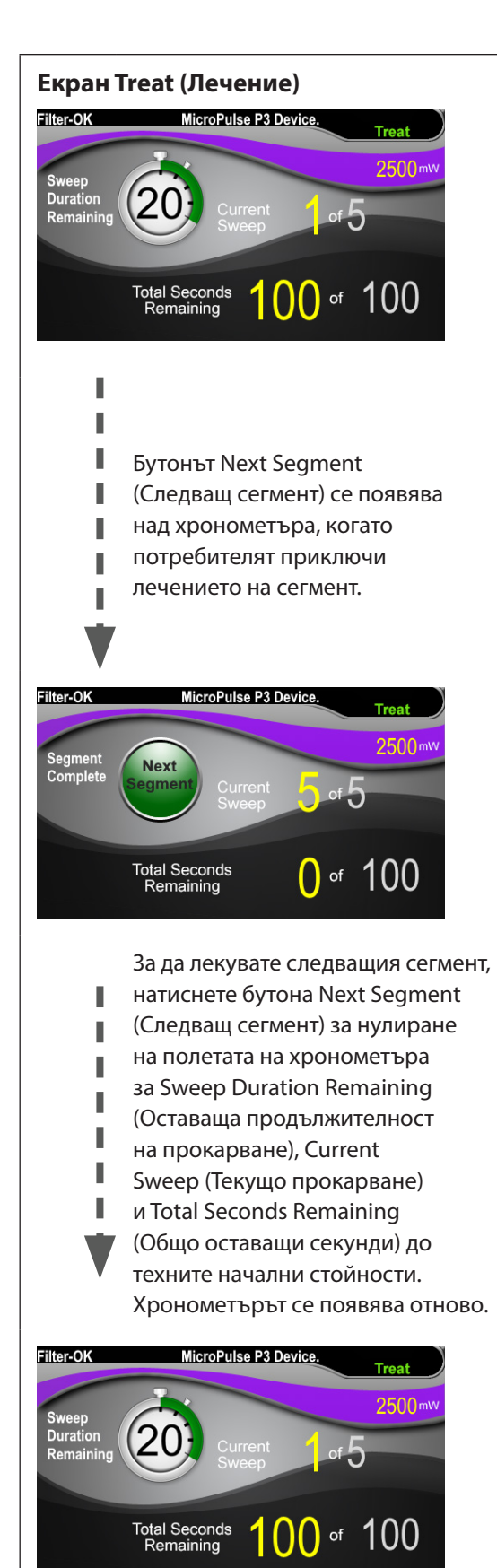

**Екран Treat (Лечение)** Екранът Treat (Лечение) показва следните полета:

- **Роwer (Мощност)** Стойността му се прехвърля автоматично от полето Power (Мощност) на екрана Standby (В готовност).
- Sweep Duration Remaining (Оставаща продължителност на прокарване) (хронометър)
	- o Стойността му се прехвърля автоматично от полето Duration/Sweep (Продължителност/ прокарване) на екрана Standby (В готовност).
	- o Полето Sweep Duration Remaining (Оставаща продължителност на прокарване) проследява прогреса на единично прокарване и автоматично се нулира след всяко прокарване.
- Total Sweeps per Segment (Общо прокарвания на сегмент) Стойността му се прехвърля автоматично от полето Sweeps/Segment (Прокарвания/сегмент) на екрана Standby (В готовност).
- Current Sweep (Текущо прокарване) Текущото прокарване автоматично напредва след всяко завършено прокарване.
- Total Segment Duration (Обща продължителност на сегмент) Стойността му се изчислява автоматично като произведение на полетата Duration/Sweep (Продължителност/прокарване) и Sweeps/Segment (Прокарвания/сегмент).
- Total Seconds Remaining (Общо оставащи секунди) Автоматично отброява общите секунди, оставащи за сегмента.

**Бутонът Next Segment** (Следващ сегмент) се появява над хронометъра за Sweep Duration Remaining (Оставаща продължителност на прокарване), когато потребителят приключи лечението на сегмент.

За да лекувате следващия сегмент, натиснете бутона Next Segment (Следващ сегмент) за нулиране на полетата Sweep Duration Remaining (Оставаща продължителност на прокарване), Current Sweep (Текущо прокарване) и Total Seconds Remaining (Общо оставащи секунди) до техните начални стойности.

<span id="page-8-0"></span>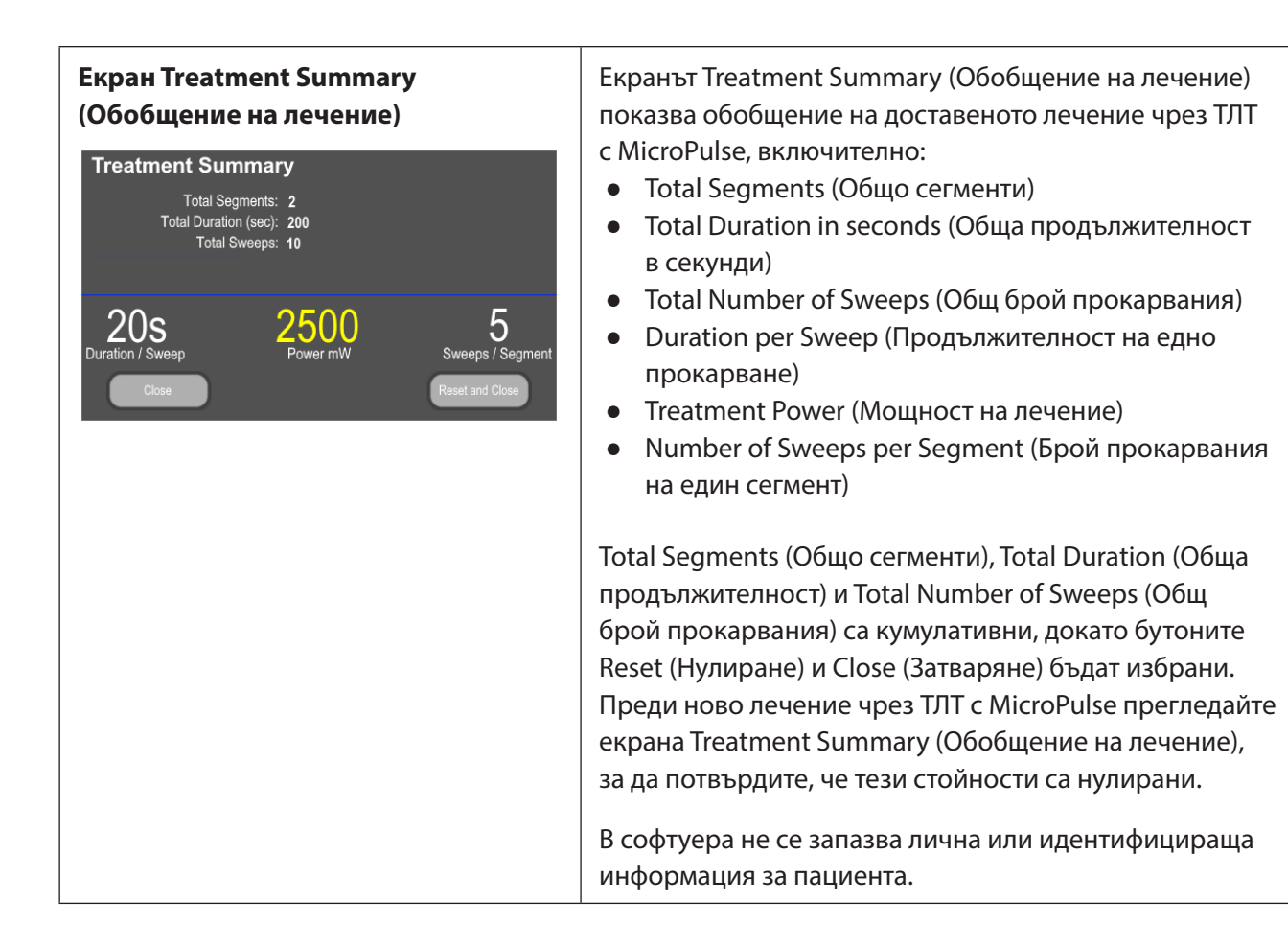

## **3. Звукови тонове**

За да помогне на лекаря да съпостави желаната скорост на прокарване, докато прокарва сондата MicroPulse P3 напред-назад върху даден сегмент (т.е. квадрант или полусфера), единичен тон се възпроизвежда автоматично в точката на половината от прокарването, а двоен тон на същият звук се възпроизвежда в началото на следващото прокарване.

Силата на звука на тона може да се регулира в менюто Options (Опции), достъпно от екрана Standby (В готовност).

## <span id="page-9-0"></span>**4. Работа**

Следните описания за работа са специфични за надстройката на софтуера. Направете справка с ръководството за оператора за лазерната система Cyclo G6 и ИЗУ за изделието за доставяне MicroPulse P3 за пълно описание на предназначението и инструкциите за употреба.

### **4.1 Задаване на параметри**

#### **4.1.1 Зареждане на опции за параметри по подразбиране**

След настройване на лазера Cyclo G6, включване на лазера и свързване на сондата MicroPulse P3 се появява изскачащ прозорец Load Defaults (Зареждане на стойности по подразбиране) с опциите за зареждане или отмяна на стойностите за лечение по подразбиране.

Изскачащият прозорец Load Defaults (Зареждане на стойности по подразбиране) в надстройката на софтуера заменя полето Total Duration (Обща продължителност) в стандартния софтуер с полетата Duration/Sweep (Продължителност/прокарване) и Sweeps/Segment (Прокарвания/сегмент).

Произведението от полетата Duration/Sweep (Продължителност/прокарване) и Sweeps/Segment (Прокарвания/сегмент) изчислява автоматично общата продължителност на сегмент. Общата продължителност на сегмент се показва в екрана Treat (Лечение).

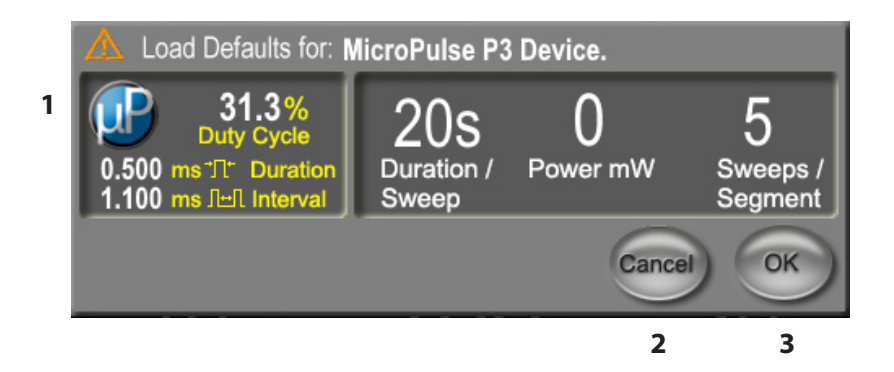

#### **Изскачащ прозорец Load Defaults (Зареждане на стойности по подразбиране) за изделието MicroPulse P3**

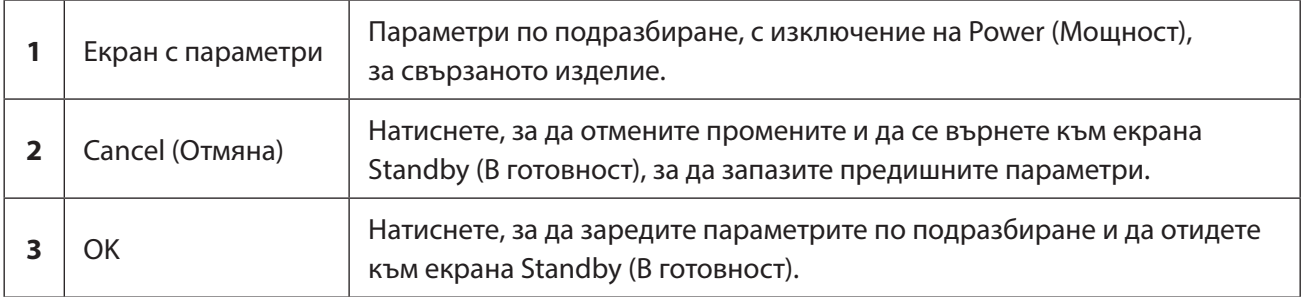

<span id="page-10-0"></span>След натискане на Cancel (Отмяна) или ОК ще се появи изскачащ екран, в който потребителят да потвърди изискванията за безопасност на очите, както е показано по-долу. Изберете OK, за да потвърдите изискванията за безопасност на очите и да отидете към екрана Standby (В готовност).

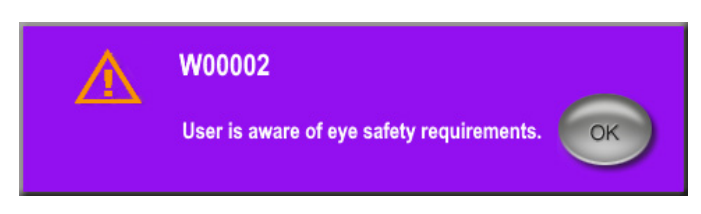

**Изскачащ прозорец с изискванията за безопасност на очите**

#### **4.1.2 Натиснете иконата "Tx Summary" (Обобщение на лечение), за да нулирате обобщените стойности на лечението**

Изберете иконата "Tx Summary" (Обобщение на лечение) в екрана Standby (В готовност), за да получите достъп до екрана Treatment Summary (Обобщение на лечение). От екрана Treatment Summary (Обобщение на лечение) изберете бутона "Reset and Close" (Нулиране и затваряне). Потвърдете, че стойностите на общия брой сегменти, общия брой прокарвания и общата продължителност са нулирани.

#### **4.1.3 Преглед/модифициране на параметри за лечение**

В екрана Standby (В готовност) прегледайте желаните от вас параметри на лечение за полетата за работен цикъл на MicroPulse, Duration/Sweep (Продължителност/прокарване), Power (Мощност) и Sweeps/Segment (Прокарвания/сегмент) и променете, ако е необходимо. За да промените параметрите, или коригирайте стойностите ръчно, или изберете Preset (Предварителна настройка), за да заредите програмирани от потребителя параметри за лечение.

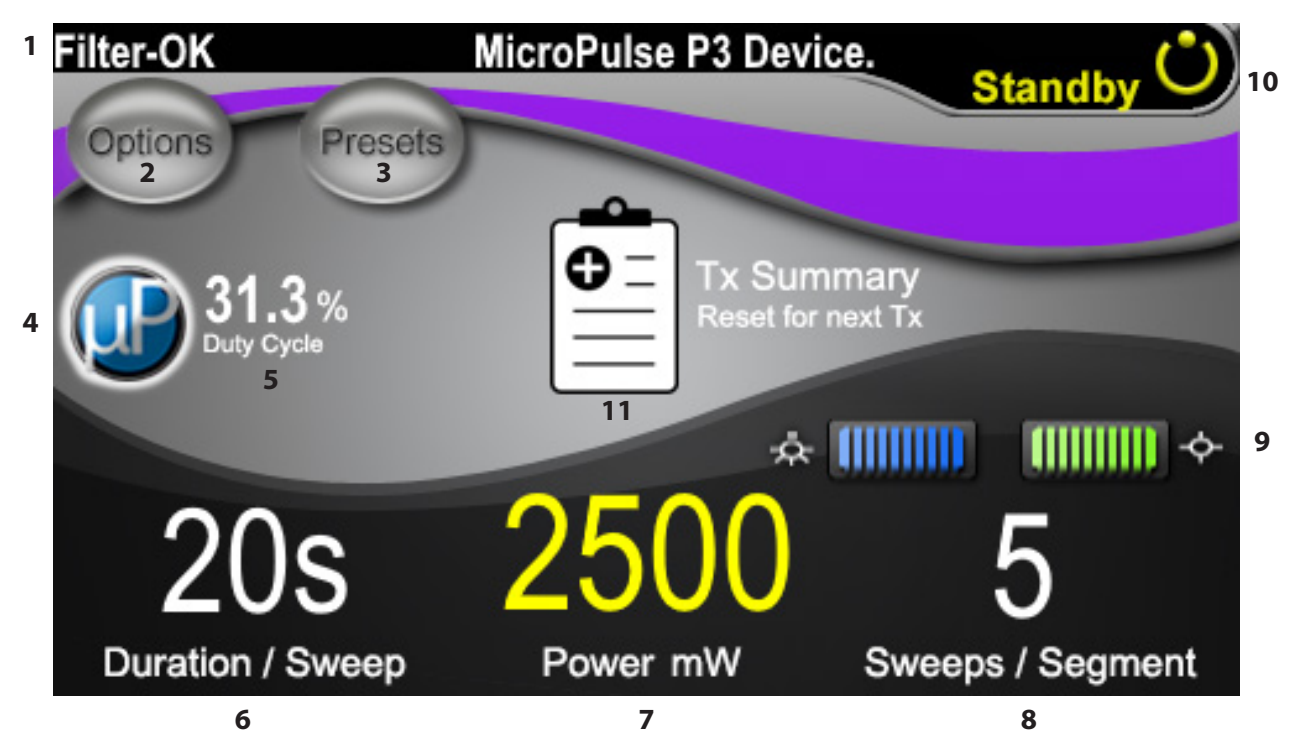

**Екран Standby (В готовност)**

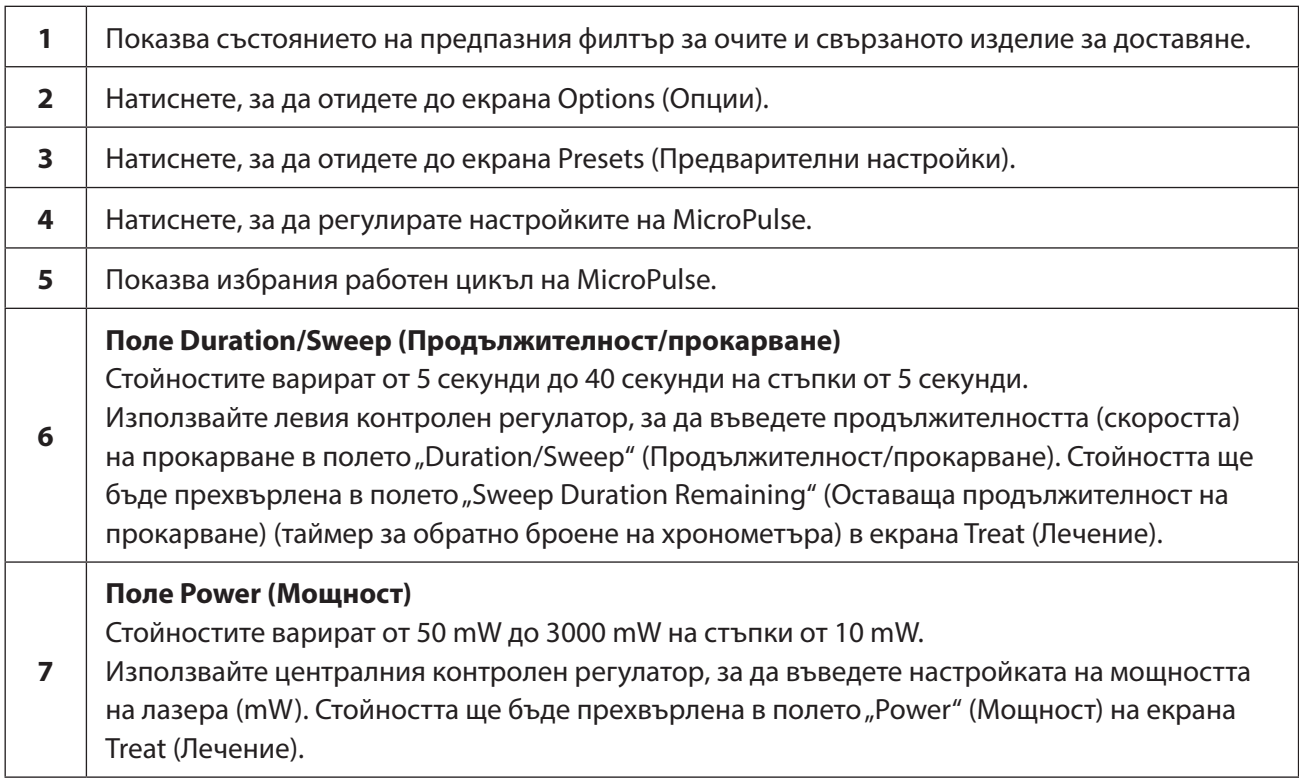

<span id="page-12-0"></span>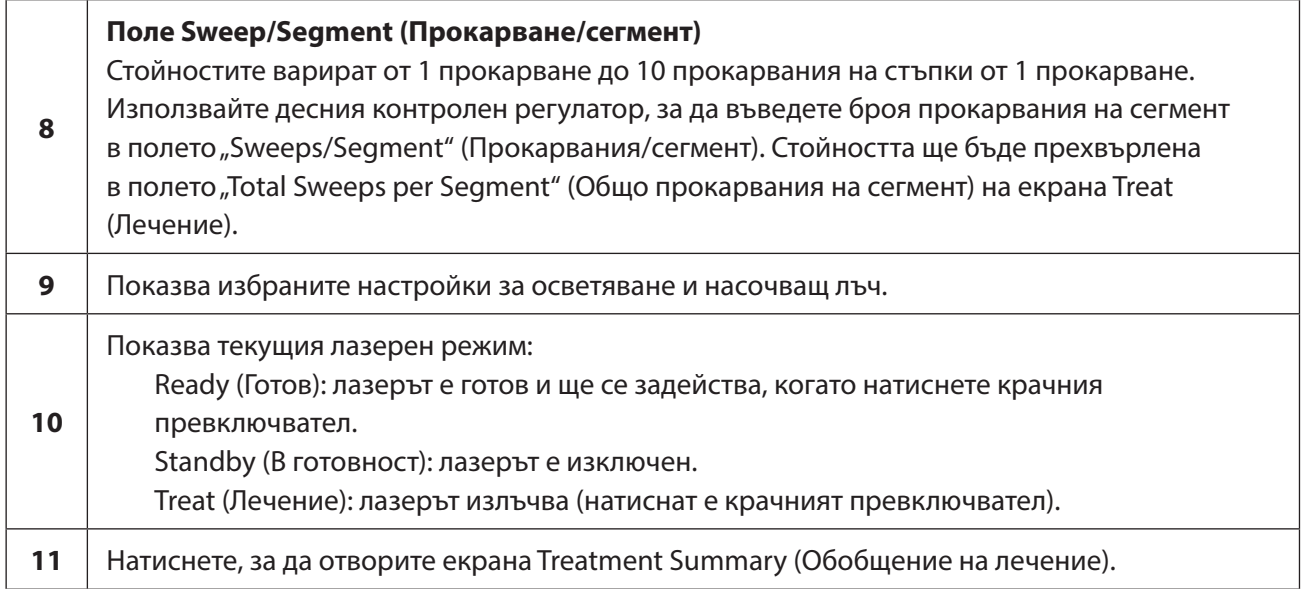

### **4.2 Доставяне на лечение**

*Забележка: Преди доставяне на лечение направете справка с ръководството за оператора за лазерна система Cyclo G6 и ИЗУ за изделие за доставяне MicroPulse P3 за инструкции за доставяне, включително безопасност, предупреждения и сигнали за внимание.*

1. Натиснете бутона Treat/Standby (Лечение/В готовност), за да отидете към екрана Treat (Лечение).

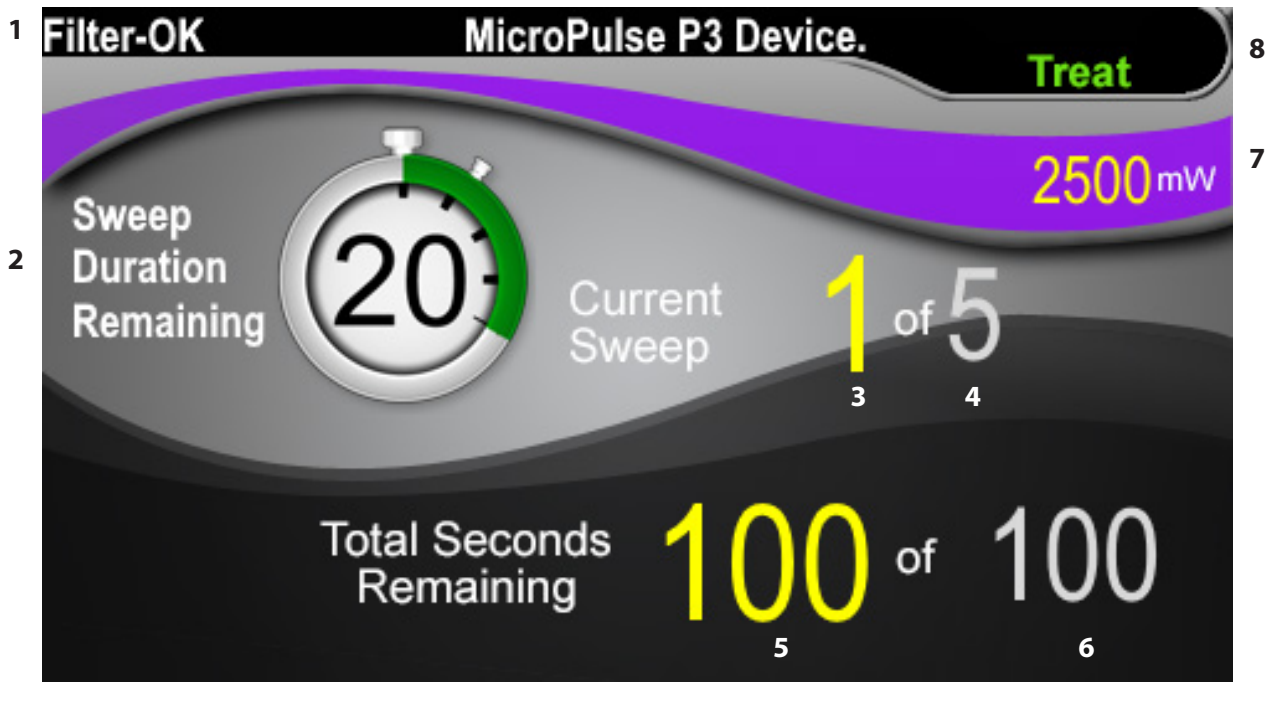

**Екран Treat (Лечение)**

<span id="page-13-0"></span>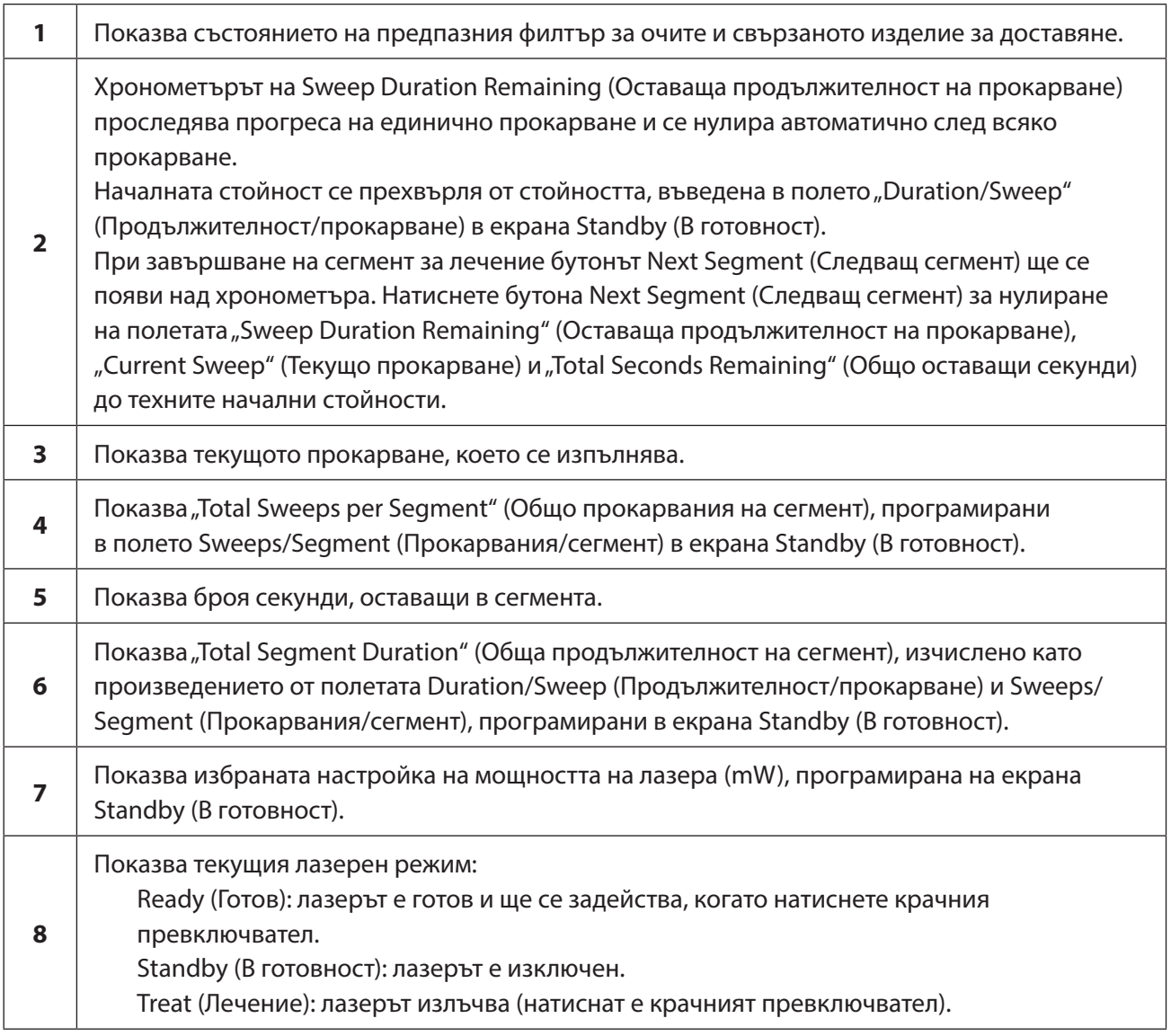

2. Натиснете крачния превключвател, за да активирате лазера според инструкциите в ръководството за оператора за лазерната система Cyclo G6. Ако се наложи да прекъснете лечението, освободете крачния превключвател.

#### **4.2.1 Преминаване към следващ сегмент**

- 1. Когато потребителят завърши лечението на сегмент (т.е. квадрант или полусфера), хронометърът се променя в бутон "Next Segment" (Следващ сегмент).
- 2. За да лекувате следващия сегмент, натиснете бутона Next Segment (Следващ сегмент) за нулиране на полетата "Sweep Duration Remaining" (Оставаща продължителност на прокарване), "Current Sweep" (Текущо прокарване) и "Total Seconds Remaining" (Общо оставащи секунди) до техните начални стойности.
- 3. Когато върху всички желани сегменти бъде извършено лечение, изберете бутона Treat/ Standby (Лечение/В готовност), за да се върнете към екрана Standby (В готовност).

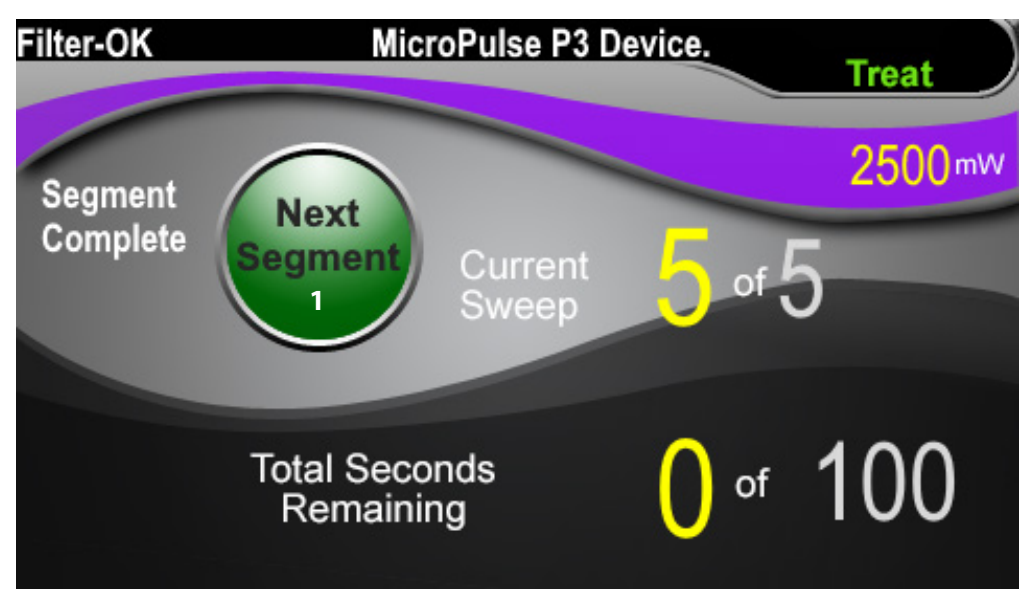

**Бутон Next Segment (Следващ сегмент)**

**1** Натиснете бутона Next Segment (Следващ сегмент) за нулиране на полетата "Sweep Duration Remaining" (Оставаща продължителност на прокарване), "Current Sweep" (Текущо прокарване) и "Total Seconds Remaining" (Общо оставащи секунди) до техните начални стойности преди лекуване на следващия сегмент.

Ако бутонът Next Segment (Следващ сегмент) е натиснат преди завършване на сегмент, се появява потвърдителен прозорец, за да потвърди нулирането.

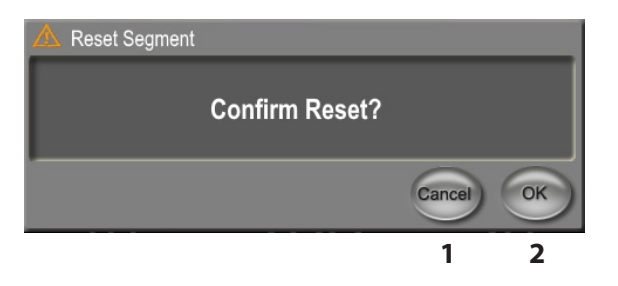

![](_page_14_Picture_72.jpeg)

### <span id="page-15-0"></span>**4.3 Преглеждане и документиране на информацията за лечение на пациента**

- 1. В края на лечението чрез ТЛТ с MicroPulse
	- a. Натиснете иконата "Tx Summary" (Обобщение на лечение) на екрана Standby (В готовност), за да получите достъп до екрана Treatment Summary (Обобщение на лечение).
	- b. Документирайте ръчно информацията за лечението в досието на пациента или направете снимка на екрана Treatment Summary (Обобщение на лечение), за да я поставите в досието на пациента. В софтуера не се запазва лична или идентифицираща информация за пациента.
- 2. След документиране изберете "Reset and Close" (Нулиране и затваряне), за да нулирате стойностите на Total Segment (Общо сегменти), Total Duration (Обща продължителност) и Total Sweeps (Общо прокарвания) при подготовката за следващото лечение чрез ТЛТ с MicroPulse.

![](_page_15_Figure_5.jpeg)

![](_page_15_Picture_104.jpeg)

## <span id="page-16-0"></span>**5. Отстраняване на неизправности**

Съобщение за грешка

![](_page_16_Picture_139.jpeg)

*ЗАБЕЛЕЖКА: Направете справка с вашето ръководство за оператора за лазерната система Cyclo G6 за насоки относно всички други съобщения за отстраняване на неизправности и системни грешки.*

### **6. Информация за контакт**

![](_page_16_Picture_140.jpeg)

EC REP

2514 AP The Hague Нидерландия

![](_page_16_Picture_8.jpeg)

![](_page_16_Picture_9.jpeg)

Преди доставяне на лечение направете справка с "Ръководство за оператора за лазерна система Cyclo G6" и "Инструкции за употреба за изделие за доставяне MicroPulse P3" за инструкции за доставяне, включително безопасност, предупреждения и сигнали за внимание.

#### **iridex.com**

![](_page_17_Picture_1.jpeg)

Iridex, логото на Iridex, MicroPulse, Cyclo G6 и MicroPulse P3 са регистрирани търговски марки на Iridex.

© 2022 Iridex Corporation. Всички права запазени. PN 88199-BG Ред. B 02.2022 г.